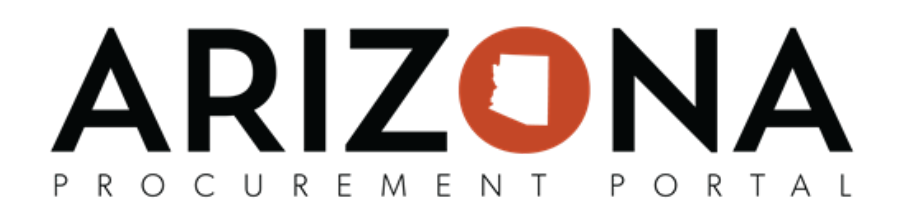

## **Submitting Cooperative Usage Reports/Payment**

*This document is a quick reference guide for suppliers who need to submit a cooperative usage report and payment in the Arizona Procurement Portal (APP). If you have any questions, please contact the APP Help Desk at [app@azdoa.gov](mailto:app@azdoa.gov). Additional resources are also available on the SPO website: [https://spo.az.gov/.](https://spo.az.gov/)*

This reference guide will outline the new Quarterly Cooperative Usage Reporting process for suppliers in the new Co-Op Reporting Module in APP.

## **Submitting Cooperative Usage Report**

- 1. Login to APP
- 2. Navigate to the Cooperative Usage Reports page by clicking the **Cooperative Reports** link located at the bottom right of the APP homepage.

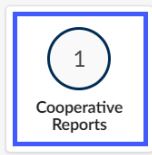

3. Next, click the **pencil** icon to the left of the report you wish to edit and submit.

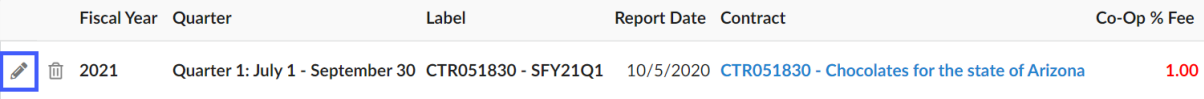

4. First, select your **Payment Method**. If paying electronically select, **Pay Now.** Pay

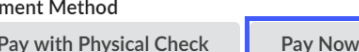

5. Next, add additional Agency spend by clicking the "**Manage Agencies Grid**" button (if needed).

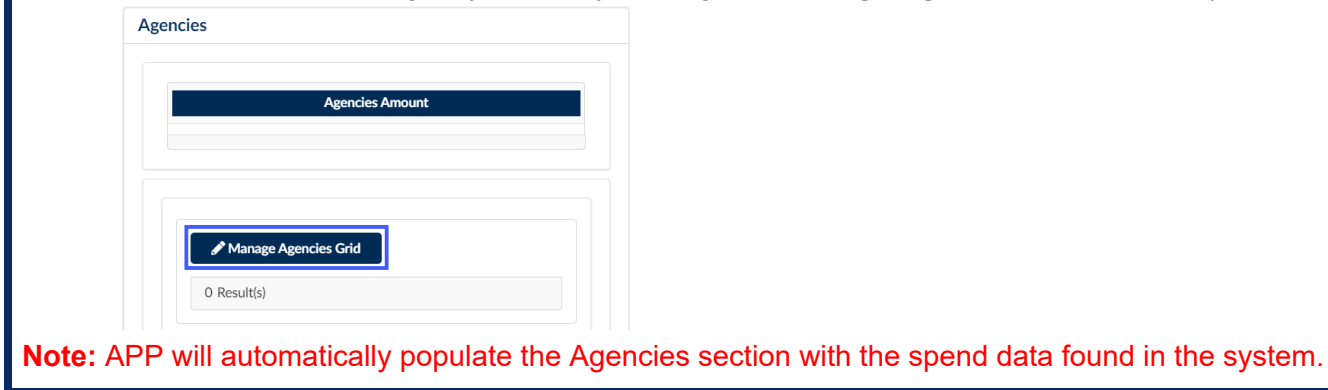

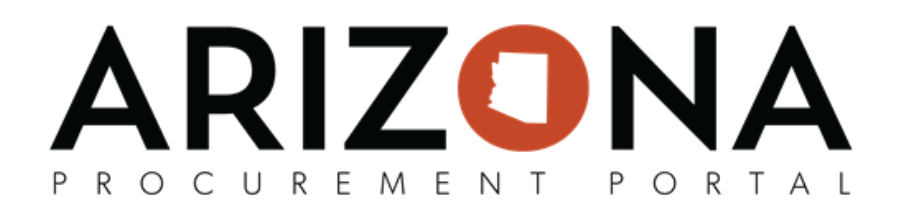

6. On the Popup, click the "**+**" icon. (repeat as needed)

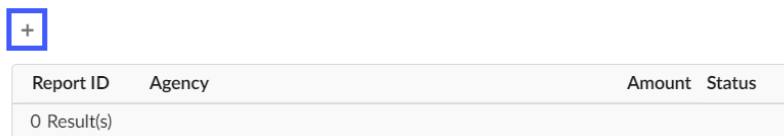

7. Next, select Agency from the **Agency** dropdown and enter the associated spend in the **Amount** field.

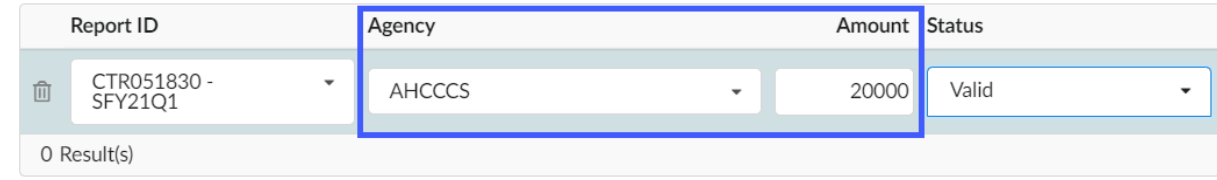

- 8. Once complete, click **Save & Close**.
- 9. To report Co-op Quarterly Spend, click the "**Manage Members Grid**" button under the Cooperative Members section.

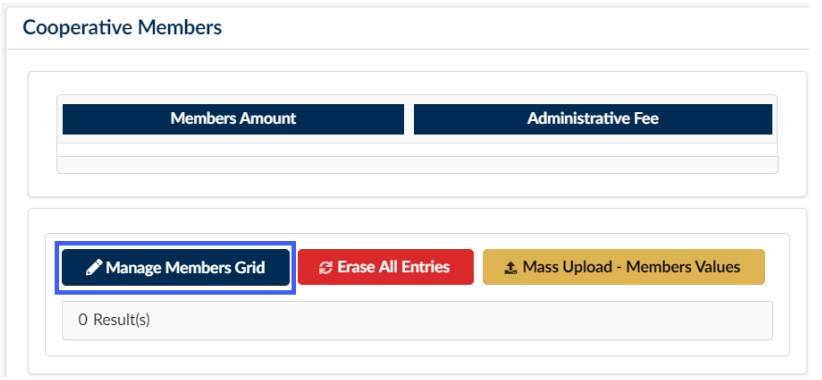

10. On the popup, click the "**+**" icon (repeat as needed)

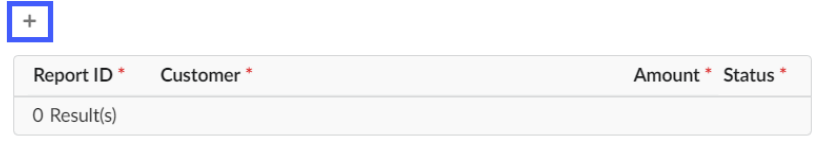

11. On the popup, select the cooperative member from the **Customer** dropdown and enter the associated spend in the **Amount** field. .

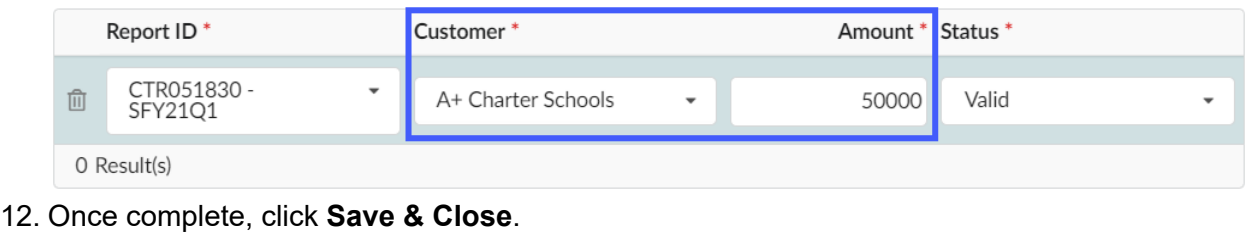

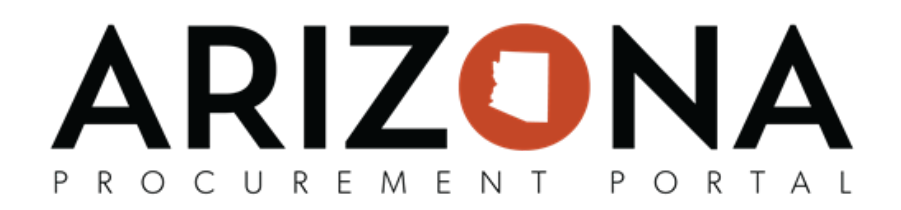

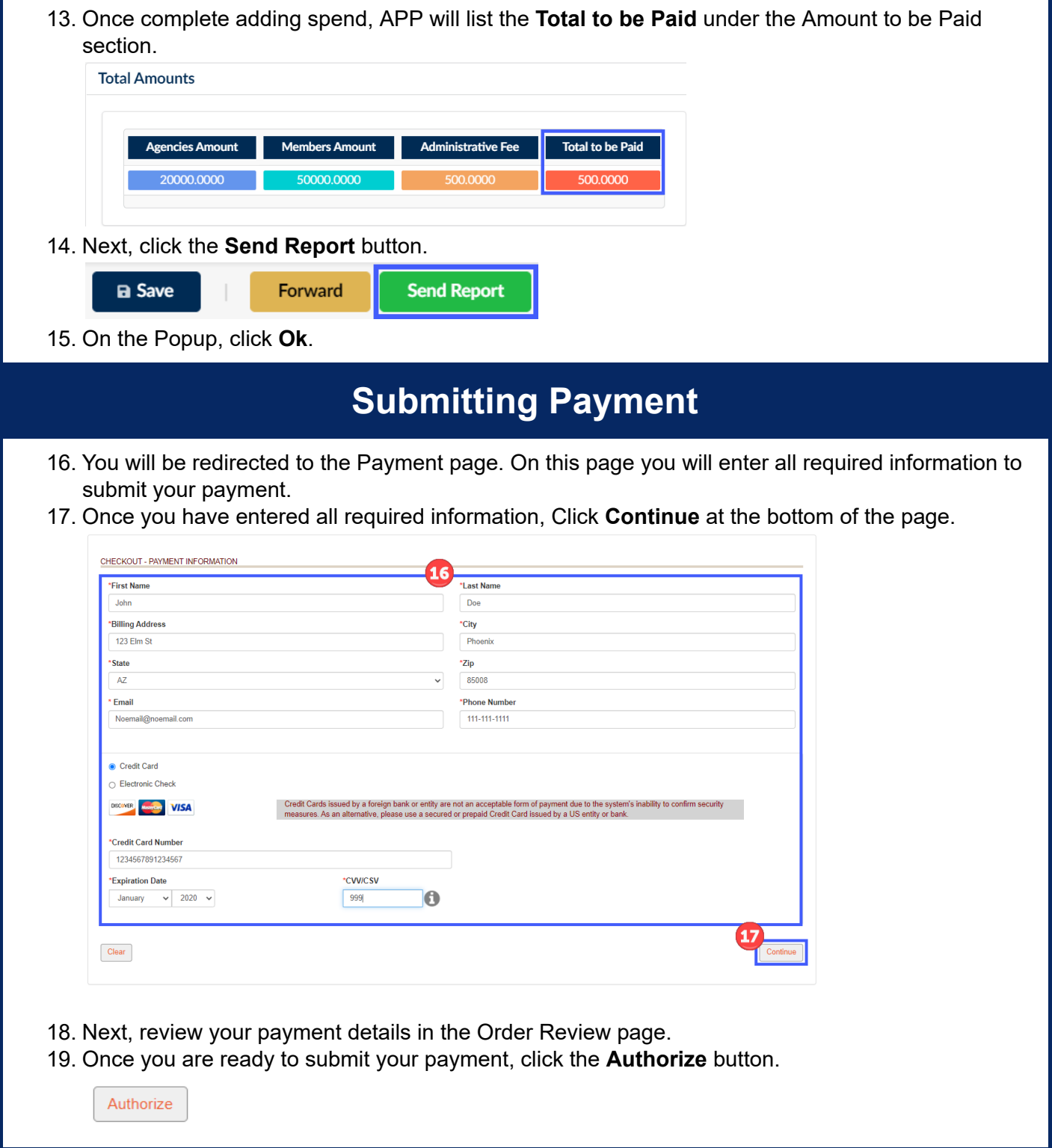

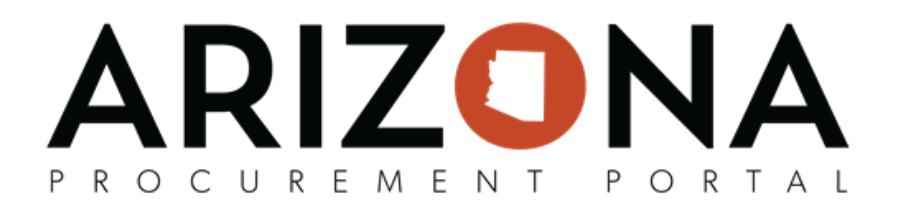

- 20. Users will receive a payment confirmation. Users are able to download a copy of the receipt by clicking the **Download Receipt** button.
- 21. Click **Continue** to be redirected back to APP.

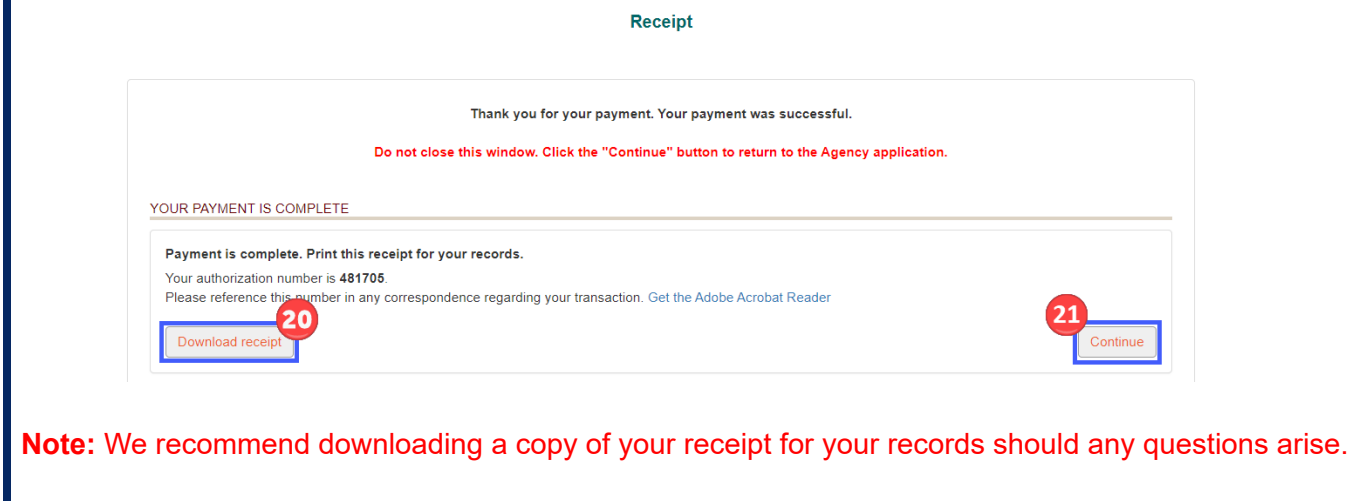

22. Your report and payment are now complete for the quarter.